# **Sawgrass Springs Middle School Distance Learning Guide**

## **Students Accessing the Clever Launch Pad**

**Most of the resources that students need to access are on the Clever Launch Pad.**

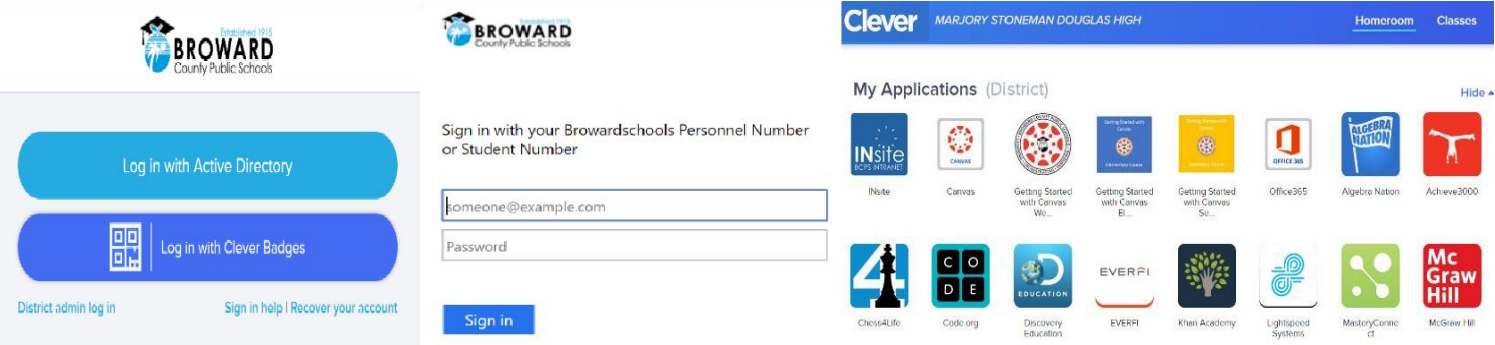

### **Students with a Personal (Not School Loaned) Laptop:**

- 1. Open aweb browser(chrome is preferred)
- 2. Go to sso.browardschools.com (bookmark this page)
- 3. Click "Log inwith Active Directory"
- 4. Enter your student log in information
- *5. password resets – call BCPS ETS Department 754-321- 0411*
- 6. You should see yourlaunch pad resources

### **Students with a School Loaned Laptop:**

- 1. Assoonas youlog into thelaptop, awebbrowsershouldopento broward.k12.fl.us/insite/
- 2. Click on the "Launch Pad" icon
- 3. You should see your launch pad resources

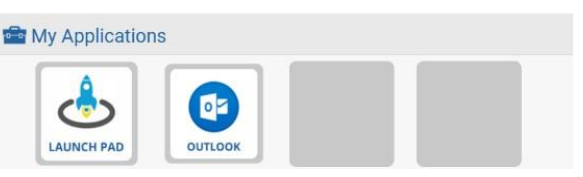

## **Accessing the Canvas Platform**

**All student learning will center around the Canvas platform.**

### **Accessing Your Course in Canvas:**

- 1. On the Clever launch pad click on the Canvasicon (see right)
- 2. Select the course you want to interact with from the Canvas dashboard
- 3. Navigate and complete the content assigned by your teacher

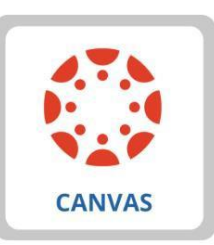

### **Parents Access Your Child's Canvas App**

**We need parents to assist their child with distance learning.**

Canvas is a Learning Management System (LMS) designed to simplify teaching and learning by connecting all the digital tools teachers use in one easy place. The **Canvas Parent** app allows parents to engage in their children's education by providing access to important class information. The **Canvas Parent** app is available for parents using iOS or Android devices and can easily be configured in just a few minutes. Parent App User Guides can be found here.

With the **Canvas Parent** app, parents can:

- View the list of courses where their students are enrolled. For each course, parents cansee syllabus, assignments (title, due date, and instructions) and events.
- Set alerts to view course announcements and/or receive reminders for a specific assignmentor event (sent to mobile devices as push notifications).
- Monitor their child's performance on Canvas assignments (final grade reported inPinnacle).
- Please Note: If a student does not have any visible courses you will see a "No Enrollments" message, this means the teacher has not made the course publicly viewable yet.

With the **Canvas Parent** app, parents cannot:

- Submit assignments, participate in discussions or take quizzes on their child'sbehalf.
- Access course content (files, pages, other students' work, etc.).
- Participate in the course in any way.

#### To set up **Canvas Parent,** download Instructure's **Canvas Parent** app and complete the following:

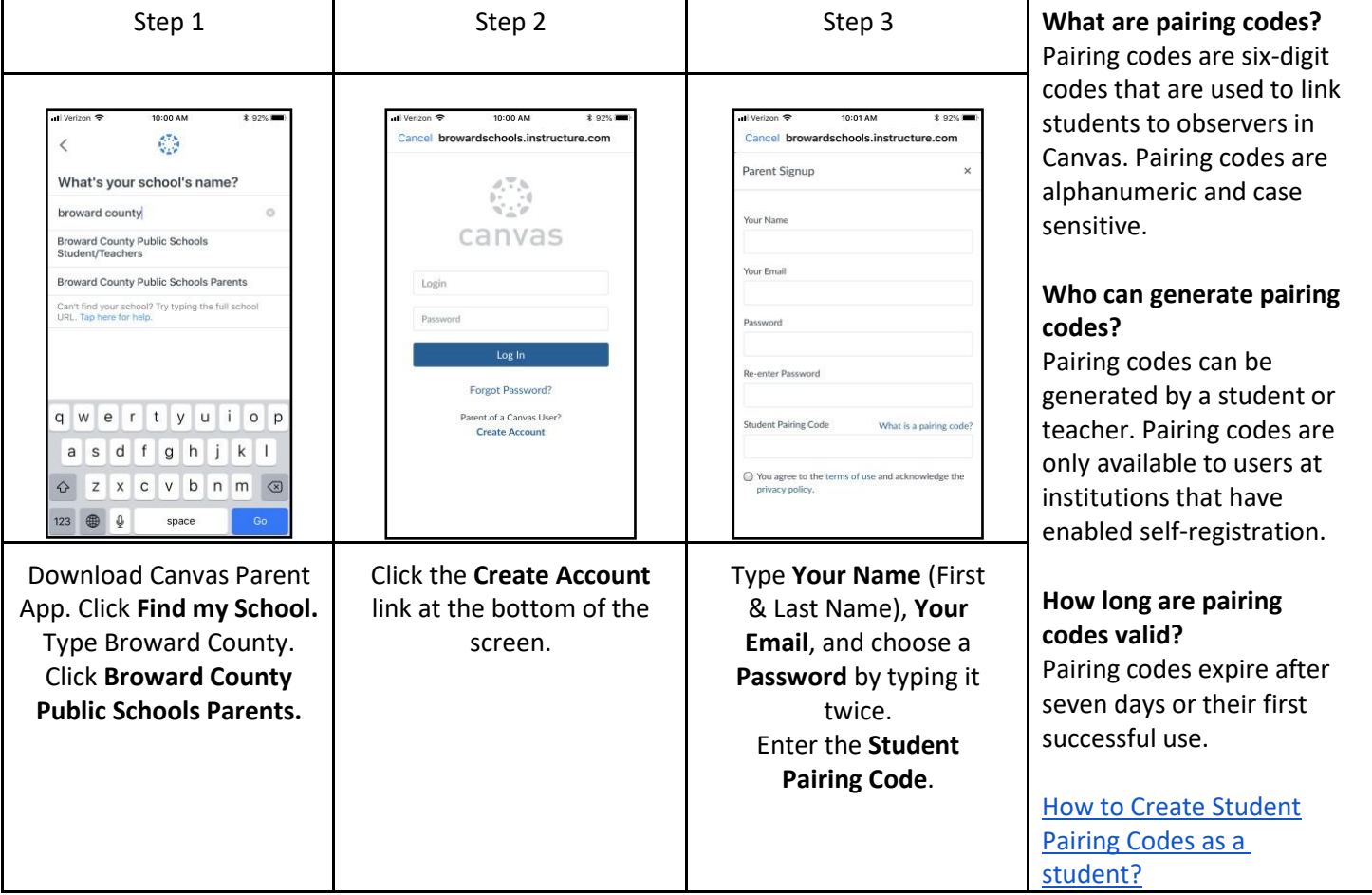

Please note, only one account can be paired through the Canvas Parent App. Additional accounts will need to be added online at http://browardschools.instructure.com/login/canvas. Sign in using the parent account previously created. Click Account > Click Settings > Click Observing > Enter additional Student Pairing Code > Click the blue +Student button.

## **Students/Parents: What To Do and When**

**As we migrate towards distance learning, we'll share some best practices below.**

### **Now through April 2nd, 2020**

#### Quarter 3 Grades will Close on April 2nd, 2020

- $\checkmark$  Log into Canvas once per day to see if there are any announcements regarding make-up work for 3rd quarter from your teachers.
- $\checkmark$  Monitor Pinnacle to identify what missing assignments from the past few weeks can reasonably be submitted before thecloseof3rd quarteron4/2/20. Contactyourteacherviaemail orCanvasto developaplantosubmitmissingwork. Your teacher'semailaddressislistedonthesyllabuspageoftheir Canvas course andalsoonthe schoolwebsite under "Contact"  $\rightarrow$  "School Directory"
- $\checkmark$  Make sure you can access all the required online resources and platforms that your teacher will utilize for instruction. The Microsoft Teams platform will be used by several teachersforlive sessions with students; directionsfor these live sessions will be communicated by the teacher on the Canvas platform.

#### **April 6th, 2020 Onward**

#### Quarter 4 Content and New Assignments Start on April 6th, 2020

 $\checkmark$  Log into Canvas at the start of each week, and twice daily; click on each of the courses you want to interact with. Navigate the Canvas page in order to complete the content. There will be at minimum, one graded assignment perweek, perclass.

Teachers will post instructional activities and assignments to be completed for the week; students need to familiarize themselveswiththeweek'sexpectationsandplan their timeaccordingly.

- $\checkmark$  Monitor Pinnacle to track student progress in the course.
- $\checkmark$  Office Hours: The office hours (outlined by subject area below) will be used for teacher and student interaction. Students maybeaskedtoparticipateinliveinstructionalsessionsduringtheassignedoffice hours. Any live instructional sessions will be communicated in advance by individual teachers and published ontheir Canvas course.
- ✓ Our school counselors and ESE support facilitators are available to students via email. You can email the counselors andsupportfacilitatorsdirectlybyvisitingtheschoolwebsite,clicking"contact"andthenclicking "schoolstaff directory".
- ✓ As we shift to virtual learning, SSMS teachers will have virtual teaching and office hours. See the hours below for teachers to be available and to communicate with their students.

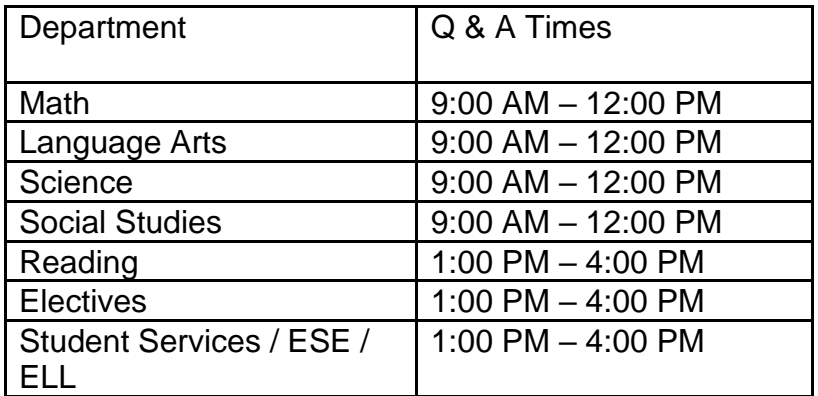

### **General Parent Resources**

#### **Below are helpful resources to access materials for distance learning.**

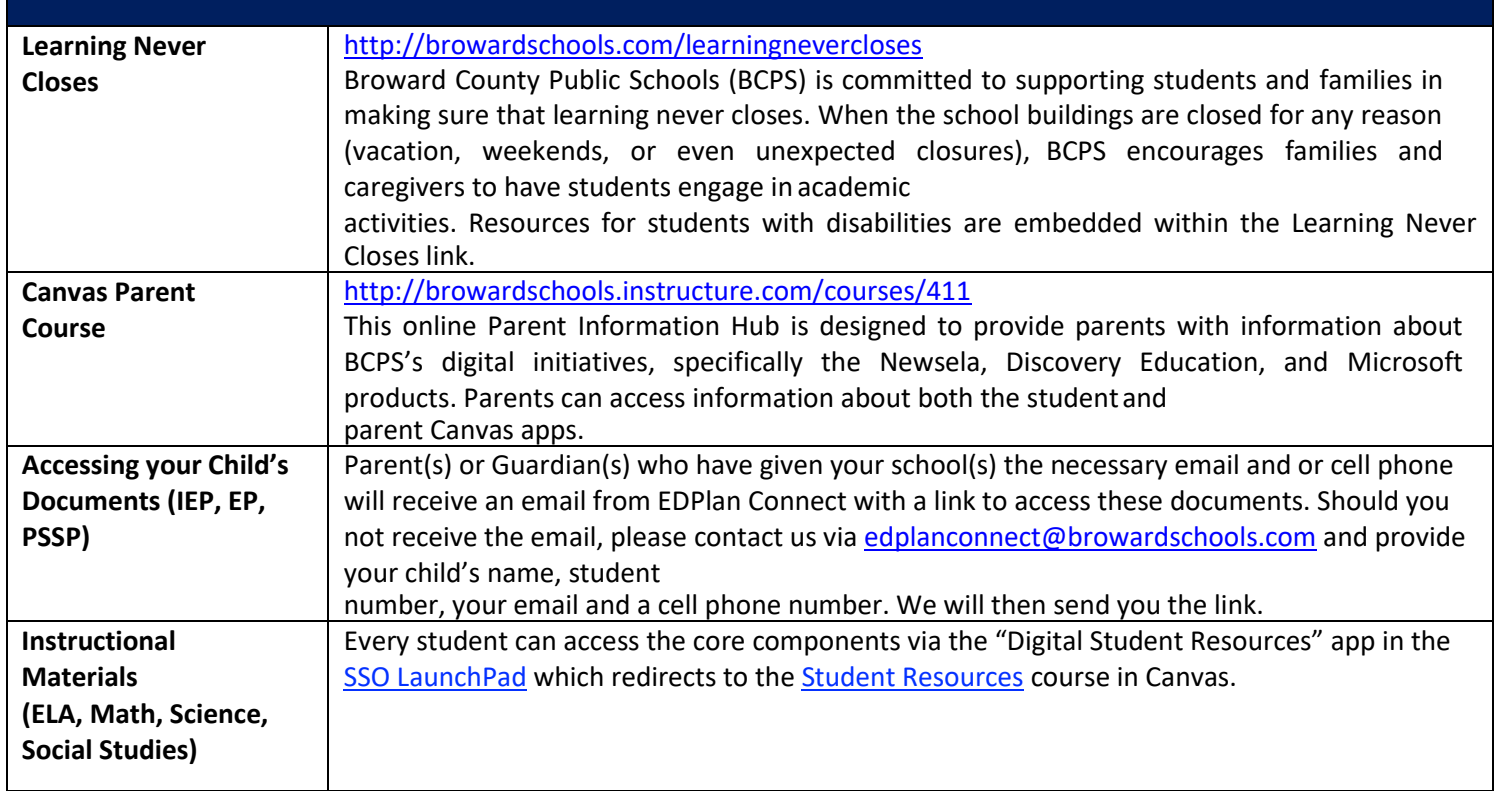